# **Display Navigation TINETZ Smart Meter**

## **Wie aktiviere ich die Hintergrundbeleuchtung des Zähler-Displays?**

Die Hintergrundbeleuchtung wird durch einen 3-5 sekündigen Tastendruck auf die Multifunktions-Taste (rechts neben dem Zählerdisplay) aktiviert.

### **Welche Werte sind in der rollierenden Display-Anzeige enthalten?**

Folgende Zählwerke und deren Werte werden laufend nacheinander am Display des Smart-Meter angezeigt:

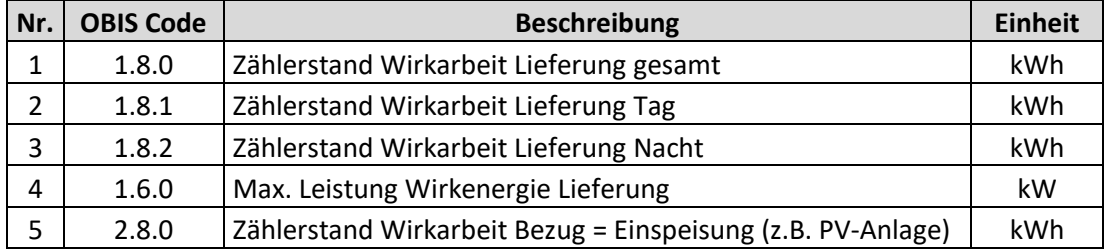

#### **Wie kann ich in das Detail-Menü navigieren?**

Durch zwei kurze Tastendrücke auf die Multifunktions-Taste (rechts neben dem Zählerdisplay) navigiert man zum Menüpunkt "Std-Data", dem Detail-Menü. Das Menü wird durch einen 3-5 sekündigen Tastendruck auf die Multifunktions-Taste (rechts neben dem Zählerdisplay) geöffnet. Mit kurzen Tastendrücken kann durch die einzelnen Werte des Menüs navigiert werden.

Um das Menü wieder zu verlassen bedarf es einen sehr langen Tastendruck (größer 5 Sekunden) auf die Multifunktions-Taste. Der Zähler kehrt somit zur rollierenden Displayanzeige zurück.

#### **Welche Werte werden im Detailmenü ausgegeben?**

Folgende Zählwerke und deren Werte können in diesem Menü bei Bedarf angezeigt werden:

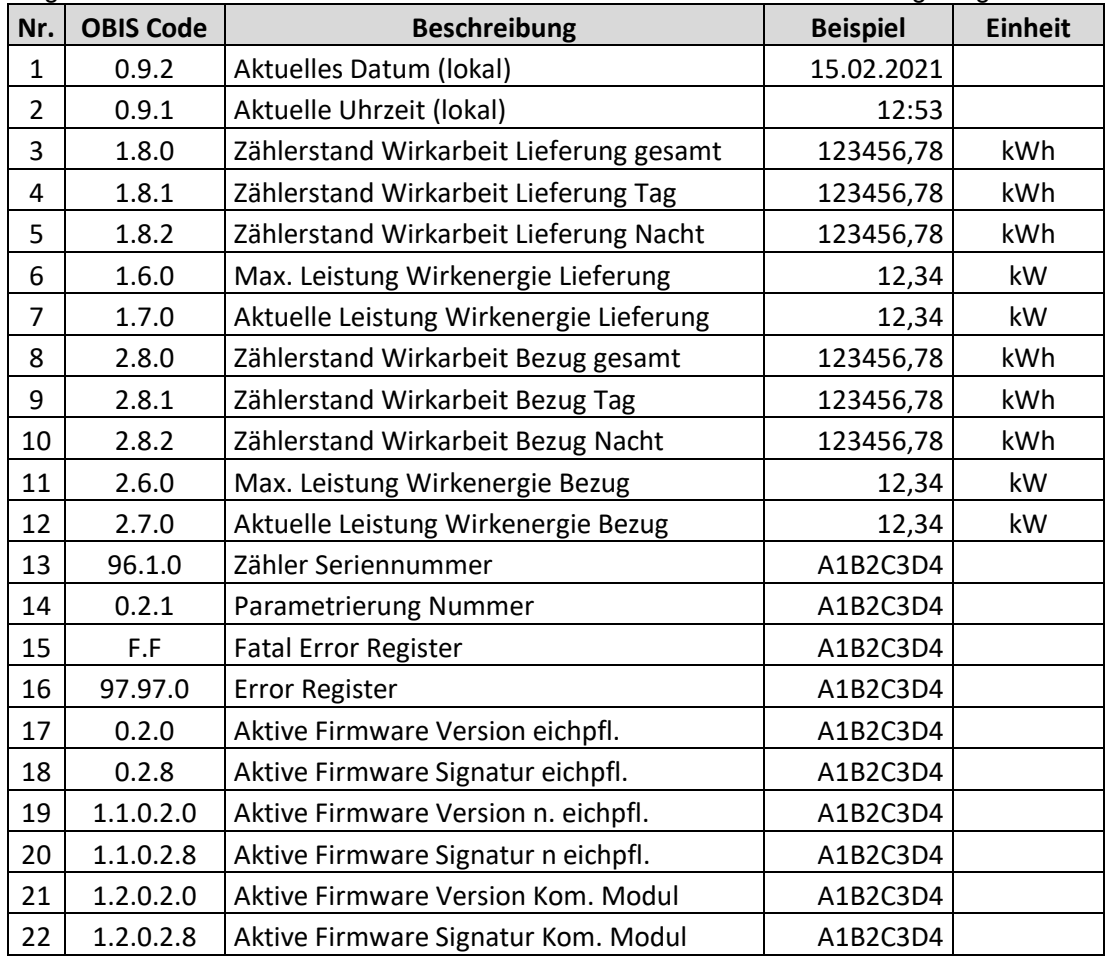

#### **Wie kann ich historische Tageswerte einsehen?**

Die Anzeige von historischen Tageswerten ist im Standard deaktiviert und muss vom Kunden selbst über das TINETZ Kundenportal aktiviert werden.

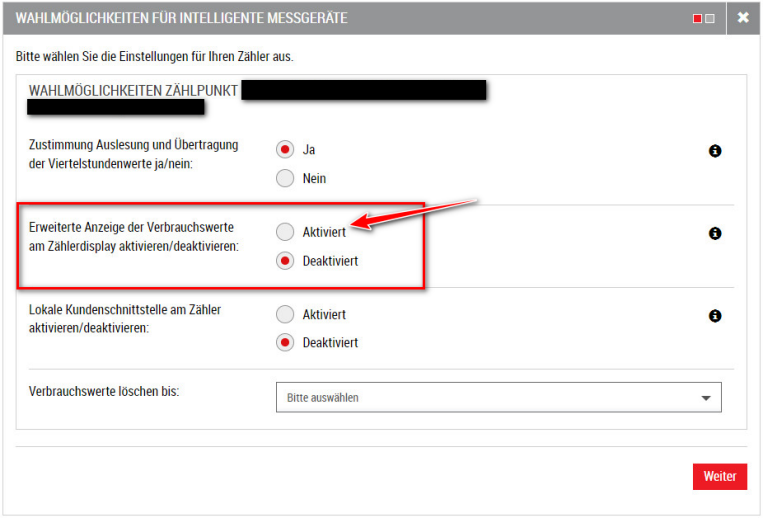

Wenn die Anzeige von historischen Tageswerten aktiviert wurde, kann durch fünf kurze Tastendrücke auf die Multifunktions-Taste (rechts neben dem Zählerdisplay) zum Menüpunkt "P.02" navigiert werden. Das Menü wird durch einen 3-5 sekündigen Tastendruck auf die Multifunktions-Taste geöffnet. Mit kurzen Tastendrücken kann durch die einzelnen Tage navigiert werden. Durch einen 3-5 sekündigen Tastendruck auf die Multifunktions-Taste können die Zählerstände des gewählten Tages eingesehen werden. Die Navigation durch die einzelnen Register erfolgt per kurzem Tastendruck auf die Multifunktions-Taste.

Um das Menü wieder zu verlassen bedarf es einen sehr langen Tastendruck (größer 5 Sekunden) auf die Multifunktions-Taste. Der Zähler kehrt somit zur rollierenden Displayanzeige zurück.

#### **Wie kann ich historische 15-Minuten Werte einsehen?**

Die Anzeige von historischen 15-Minuten Werten ist im Standard deaktiviert und muss vom Kunden selbst über das TINETZ Kundenportal aktiviert werden.

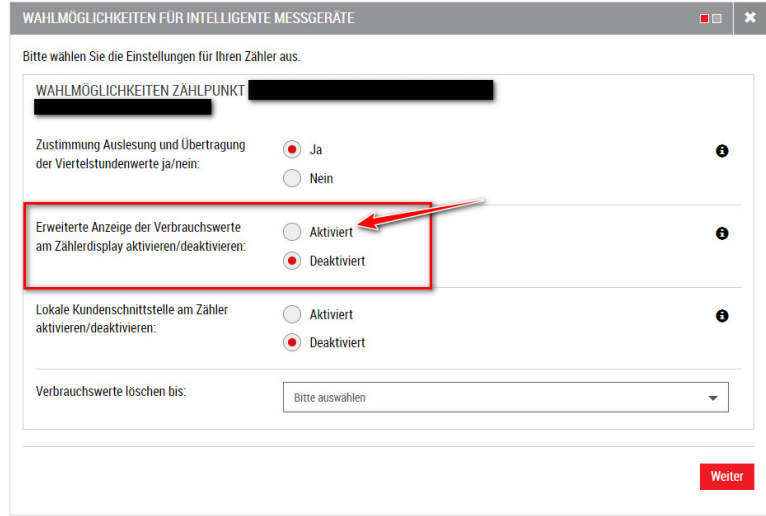

Wenn die Anzeige von historischen 15-Minuten Werten aktiviert wurde, kann durch vier kurze Tastendrücke auf die Multifunktions-Taste (rechts neben dem Zählerdisplay) zum Menüpunkt "P.01" navigiert werden. Das Menü wird durch einen 3-5 sekündigen Tastendruck auf die Multifunktions-Taste geöffnet. Mit kurzen Tastendrücken kann durch die einzelnen Zeitstempel navigiert werden. Durch einen 3-5 sekündigen Tastendruck auf die Multifunktions-Taste können die Zählerstände des gewählten Zeitstempels eingesehen werden. Die Navigation durch die einzelnen Register erfolgt per kurzem Tastendruck auf die Multifunktions-Taste.

Um das Menü wieder zu verlassen bedarf es einen sehr langen Tastendruck (größer 5 Sekunden) auf die Multifunktions-Taste. Der Zähler kehrt somit zur rollierenden Displayanzeige zurück.